# **How to use the Online Learning Agreement (OLA)**

## **Step 1: Create an account**

Go to<https://www.learning-agreement.eu/student/home/login.php> (open in Google Chrome) and create an account with your private email address. (for example. Google, Hotmail, yahoo etc.)

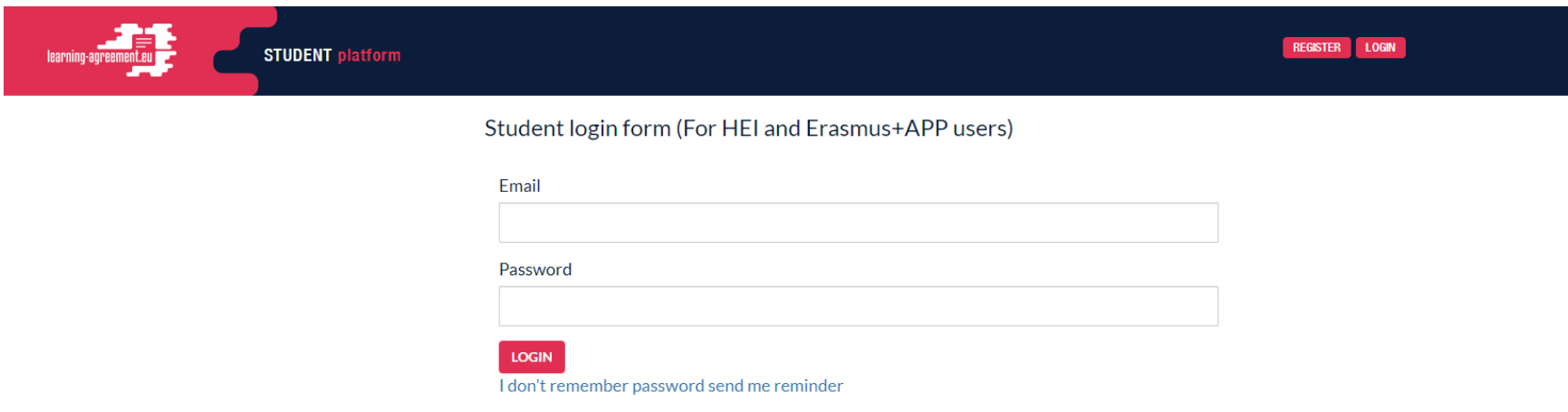

Click on the button "register"

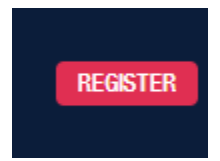

**Step 2: Fill in your OLA**

Once you have logged in you need to click the button "new learning agreement". Continue by clicking **Edit** under **Action**.

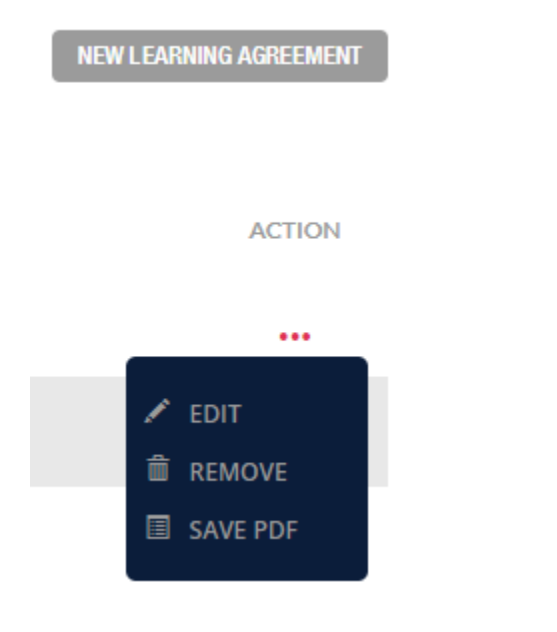

### **Step 2.1: Fill in your "Student Information"**

#### **Step 2.2: Fill in information form the "Sending Institution"**

(Erasmus University Rotterdam) The contact person is the exchange coordinator of your faculty. You can find their contact details [here.](https://www.eur.nl/en/education/exchange/go-abroad-eur-student/contact-faculty)

#### **Step 2.3: Fill in information form the "Receiving Institution"**

#### **Step 2.4: Fill in Proposed Mobility Programme. Click +Add Subject under Table A.**

In Table A you can list the courses you will be following at the receiving institution during your study exchange. Select the semester and add the number of ECTS. Then click **Submit**.

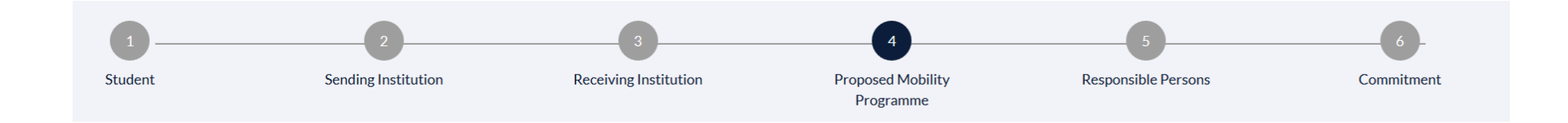

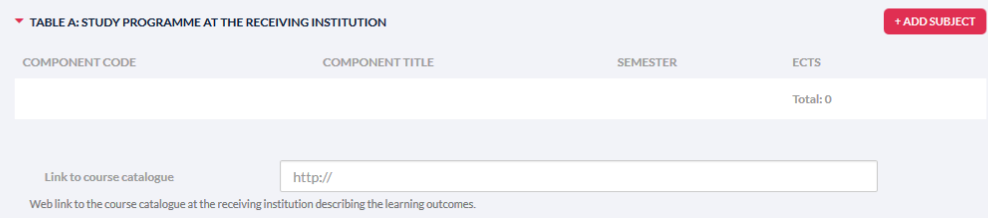

Click **+Add Subject** under Table B. In Table B you can fill in the courses you were supposed to follow at Erasmus University Rotterdam, if you were not going on a study exchange.

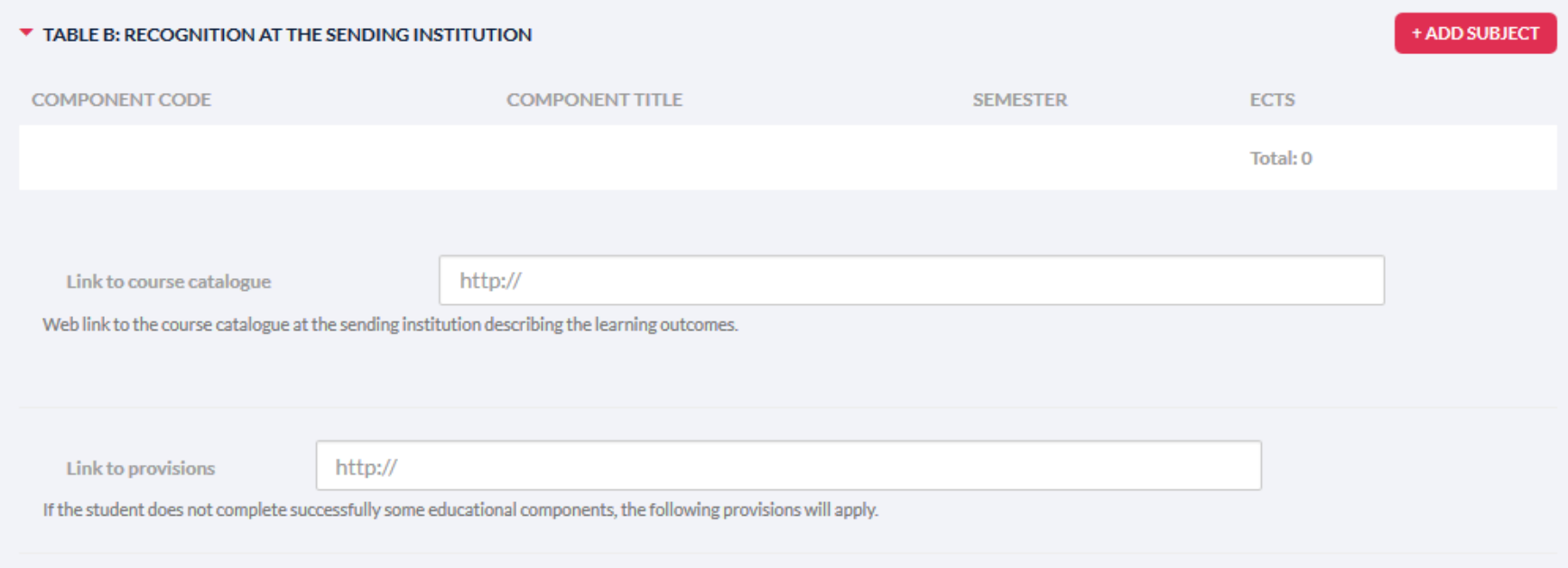

#### To make it easier: you can fill in "Mobility Window". Then select the Semester, add the Number of ECTS and click **Submit**.

## Sending institution component

An "educational component" is a self-contained and formal structured learning experience that features learning outcomes, credits and forms of assessment. Examples of educational components are: a course, module, seminar, laboratory work, practical work, preparation/research for a thesis, mobility window or free electives.

Component code (if any)

**Mobility Window** 

Component title at the Receiving institution (as indicated in the course catalogue)\*

**Mobility Window** 

Component title: Detailed, user-friendly and up-to-date information on the institution's learning environment that should be available to students before the mobility period and throughout their studies to enable them to m right choices and use their time most efficiently. The information concerns, for example, the qualifications offered, the learning, teaching and assessment procedures, the level of programmes, the individual educational co the learning resources. The Course Catalogue should include the names of people to contact, with information about how, when and where to contact them.

 $\ddot{\phantom{0}}$ 

Semester (e.g. autumn/spring; term) \*

First semester (Winter/Autumn)

Number of ECTS credits (or equivalent) to be awarded by the Receiving Institution upon successful completion. (Use DOT "." as decimal separators) \*

30.0

An "educational component" is a self-contained and formal structured learning experience that features learning outcomes, credits and forms of assessment. Examples of educational components are: a course, module, seminar, laboratory work, practical work, preparation/research for a thesis, mobility window or free electives.

Link to course website

**SUBMIT** 

**CANCEL** 

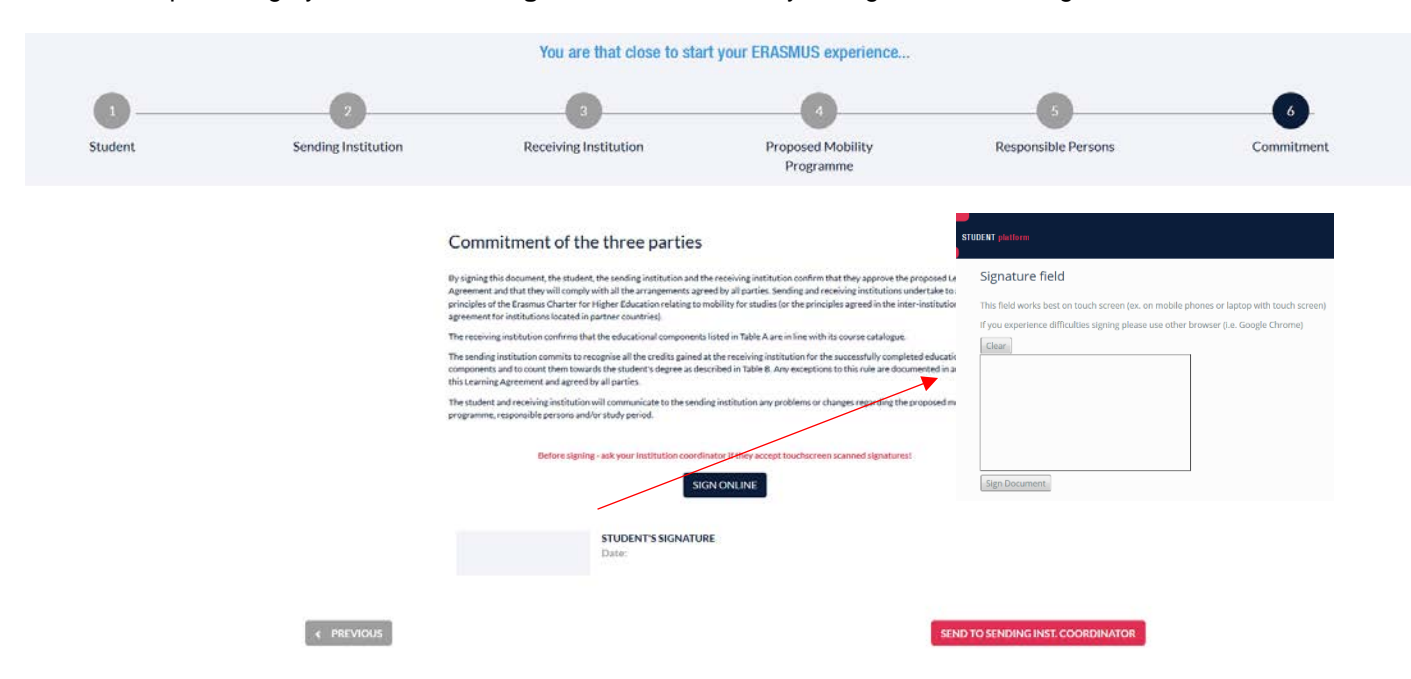

The final step is to sign your OLA. Click **Sign Online** and create your signature in the Signature field:

Then click **Send to Sending INST. Coordinator. The exchange coordinator of your faculty will now review your OLA. When it is approved, he/she will sign your OLA and it will automatically be send to the coordinator of the receiving institution.**  You can check the status on the OLA homepage:

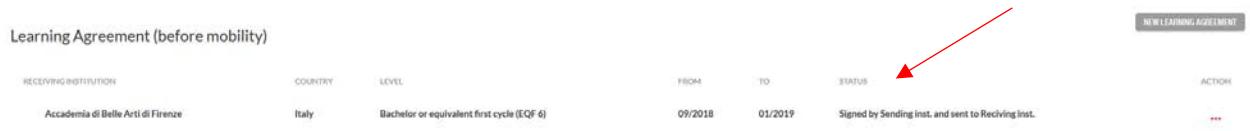

**Step 3: Download OLA and upload OLA in Osiris**

Signed by both coordinators

When the OLA is signed by the coordinator of the receiving institution, the status will change to "signed by both coordinators". You will also receive an e-mail about this in your spam folder.

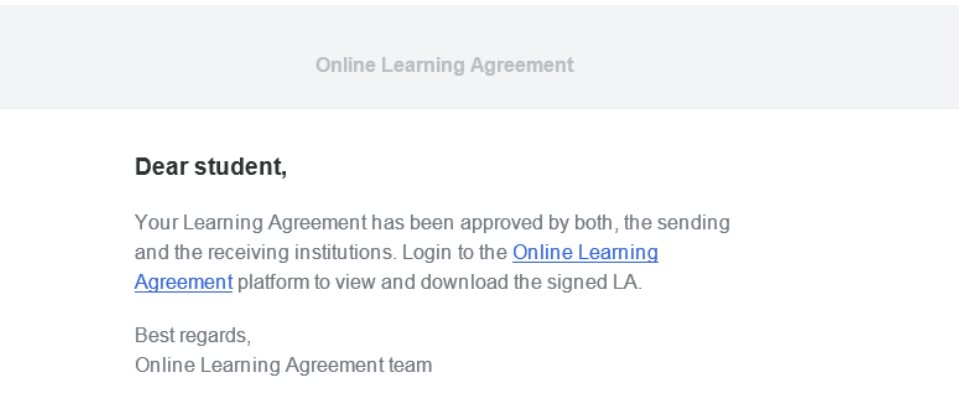

You can now download your completed OLA as a pdf file. Upload the OLA to your Osiris application.

Please notice that you upload the OLA that is signed by both coordinators. OLA's that are not signed by both coordinators will not be approved.